# Quick start GUIDE **we-inspire**

## **Turn on we-inspire CT**

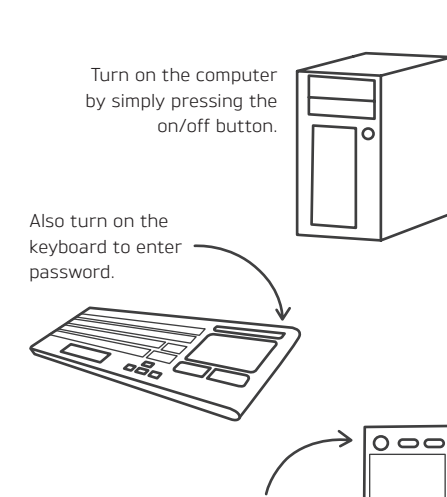

Use the remote control of the projectors to turn them on/off. Please do NOT use the on/off button on the projectors directly as this changes the position of the projector(s). As a result, a recalibrations may be necessary!

 $\overline{\circ}$ **ici** 

Take the Anoto Digital Pens and turn them on. Now they can be used in the same way as your mouse!

The we-inspire core as well as the we-inspire write app will start automatically (or will already be running). In order to use the other we-inspire apps, simply double click on the follwing icons:

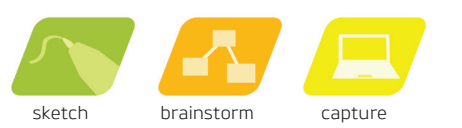

## **How to use Anoto Digital Pen**

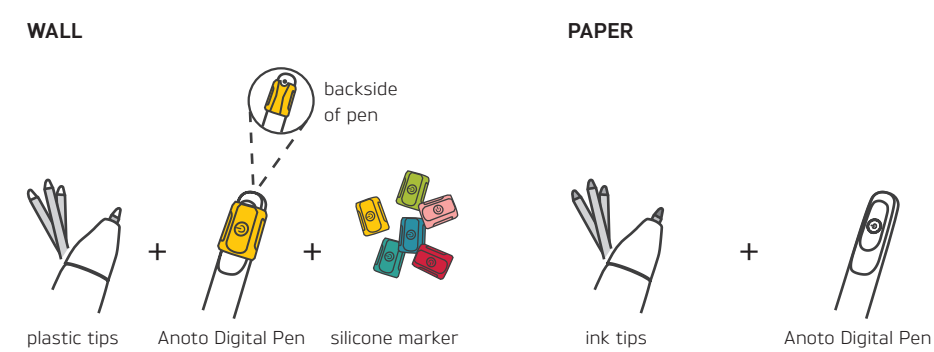

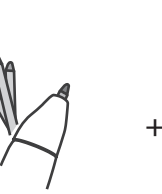

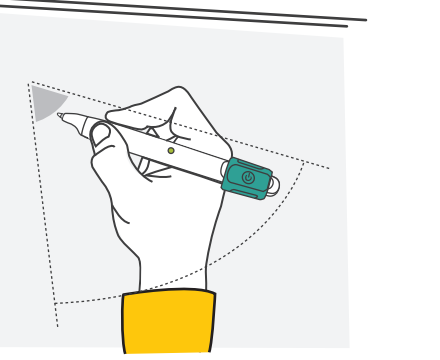

In order to have the Anoto Digital Pen working in a propper way on the wall, it is recommended to use it within an angle of 50 to 85 degrees.

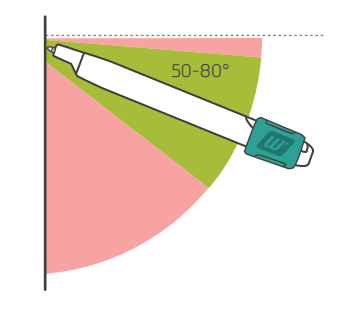

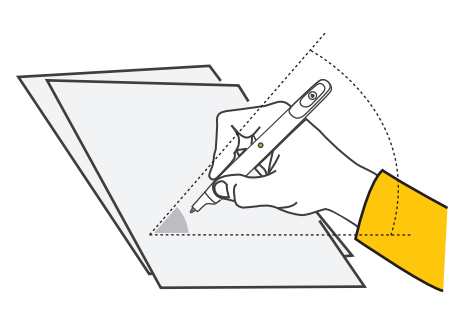

In order to have the Anoto Digital Pen working in a propper way on paper, it is recommended to use it within an angle of 40 to -20 degrees.

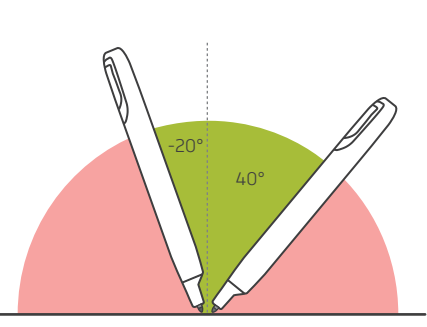

## **Caution**

**WALL**

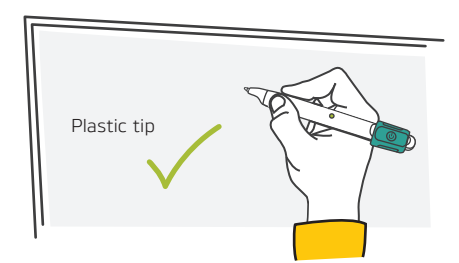

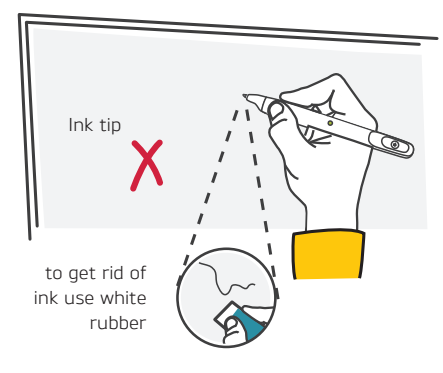

### **PAPER**

While using the Anoto Digital Pen on paper, keep distance to the edges as the camera - which is inside the pen- is then out of reach and can no longer detect movement.

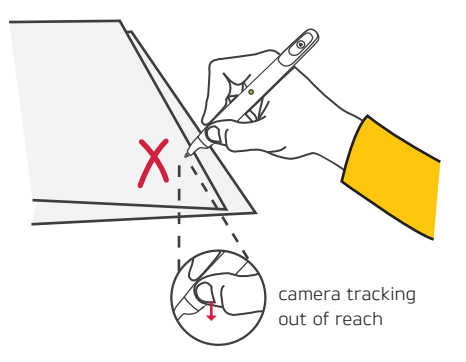

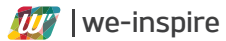

# Troubleshooting **we-inspire**

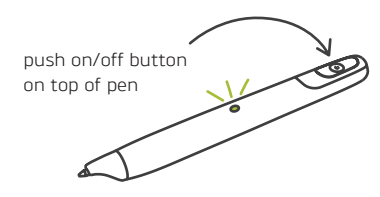

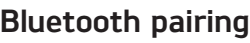

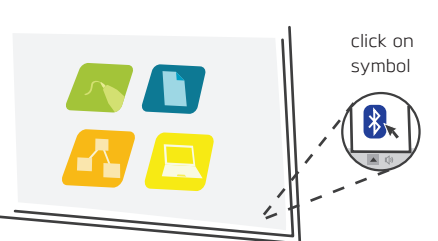

Add a Bluetooth Device To pair the pens find the little Bluetooth icon in the taskbar, click and select "Add

Green Slow Green Steady Green Medium Green Quick

> Red Slow Red Steady Red Steady Red Quick Red Quick Red Quick

Allow a Device to Connect

Bluetooth device". Alternatively, you can also go to "Devices and printers" and click the "Add a device" button.

Select a device to add to this computer ADP-601

Windows will now start searching for various devices it can connect to. The Anoto Digital Pens will show up as "ADP-601" or just as "Input-device". If the pen is not showing up try turning it off and on again and restart searching for new devices.

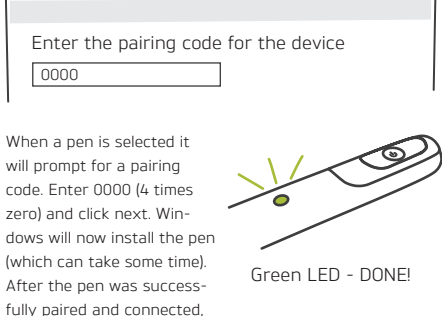

the pen LED will turn green.

The pens are connected to the PC via a Bluetooth connection. The we-inspire wall needs to be calibrated in order to be used.

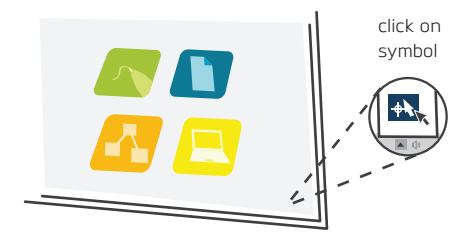

Click on "calibrate" and choose the screen you want to calibrate.

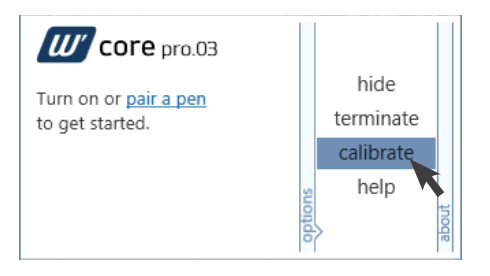

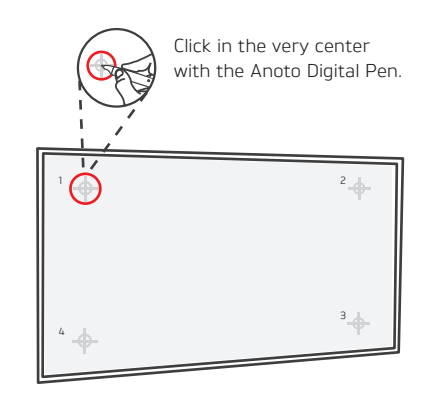

Start with the one cross marked by the red circle and which is number as "1". Repeat these stept for number two, three and four.

## **Digital Anoto Pen Bluetooth pairing Calibrating Calibrating Still not working?**

### **FAQ**

https://weinspire.zendesk.com/hc/en-us

### **YOUTUBE CHANNEL**

https://www.youtube.com/user/WeInspireEu/

### **CONTACT US**

support@we-inspire.com

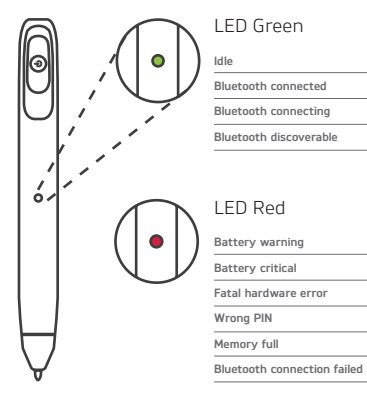

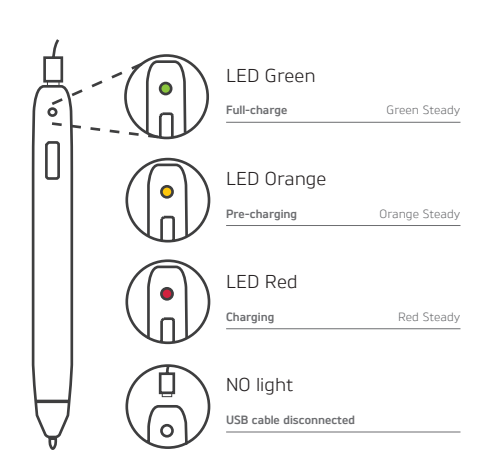